# **РУКОВОДСТВО ПОЛЬЗОВАТЕЛЯ**

Роль «Слушатель»

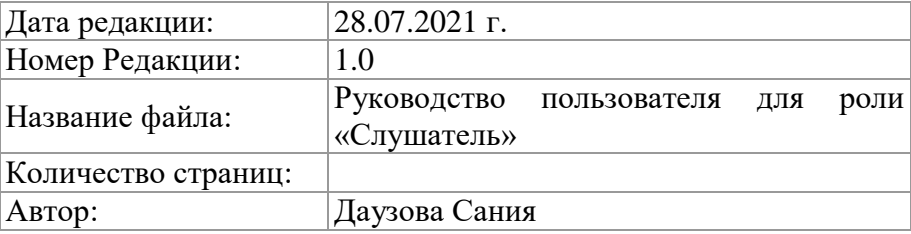

# **ИСТОРИЯ ИЗМЕНЕНИЙ**

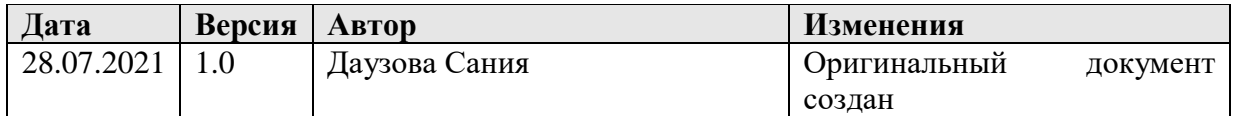

СОДЕРЖАНИЕ

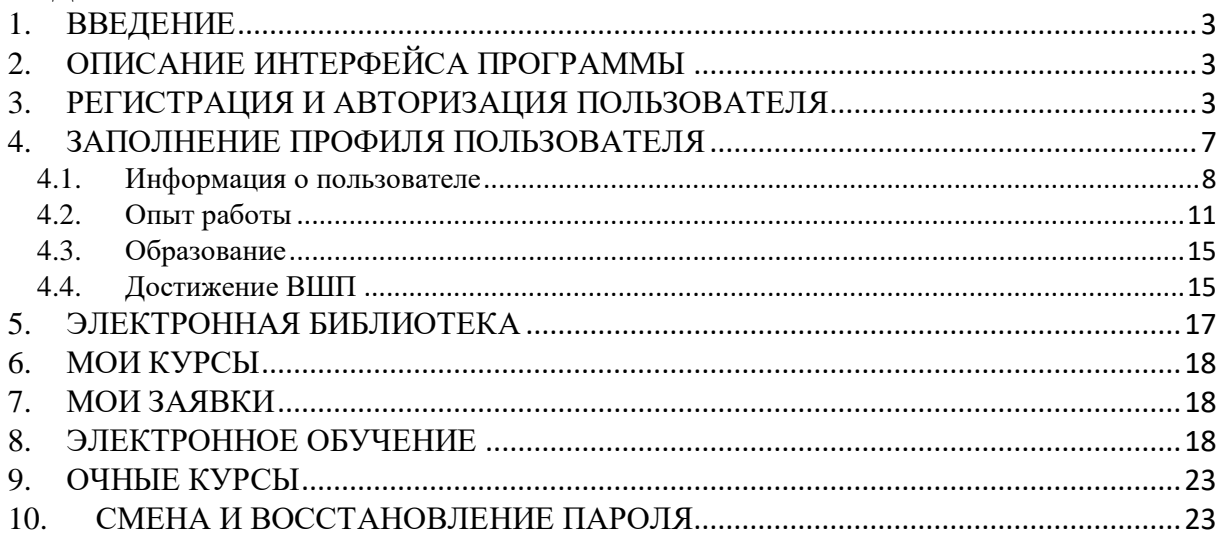

## <span id="page-2-0"></span>**1. ВВЕДЕНИЕ**

Настоящий документ представляет собой руководство пользователя для работы с ролью «Слушатель» в Обучающей Платформе Высшей школы правосудия при Верховном суде Кыргызской Республики.

Руководство ориентировано на внутренних пользователей – судей и сотрудников судебной системы на базе Высшей школы правосудия Кыргызской Республики, которые могут использовать руководство как инструкцию на этапе освоения программы.

## <span id="page-2-1"></span>**2. ОПИСАНИЕ ИНТЕРФЕЙСА ПРОГРАММЫ**

Пользователю для начала работы с данной ролью необходимо запустить Платформу в браузере на ссылке [https://e-learning.e-sot.org.](https://e-learning.e-sot.org/)

## <span id="page-2-2"></span>**3. РЕГИСТРАЦИЯ И АВТОРИЗАЦИЯ ПОЛЬЗОВАТЕЛЯ**

Для работы в системе необходимо иметь логин и пароль для авторизации в системе. Доступ в систему – логин и пароль выдается путем регистрации при запуске Платформы в браузере. После чего нужно будет нажать на кнопку **«Регистрация»**.

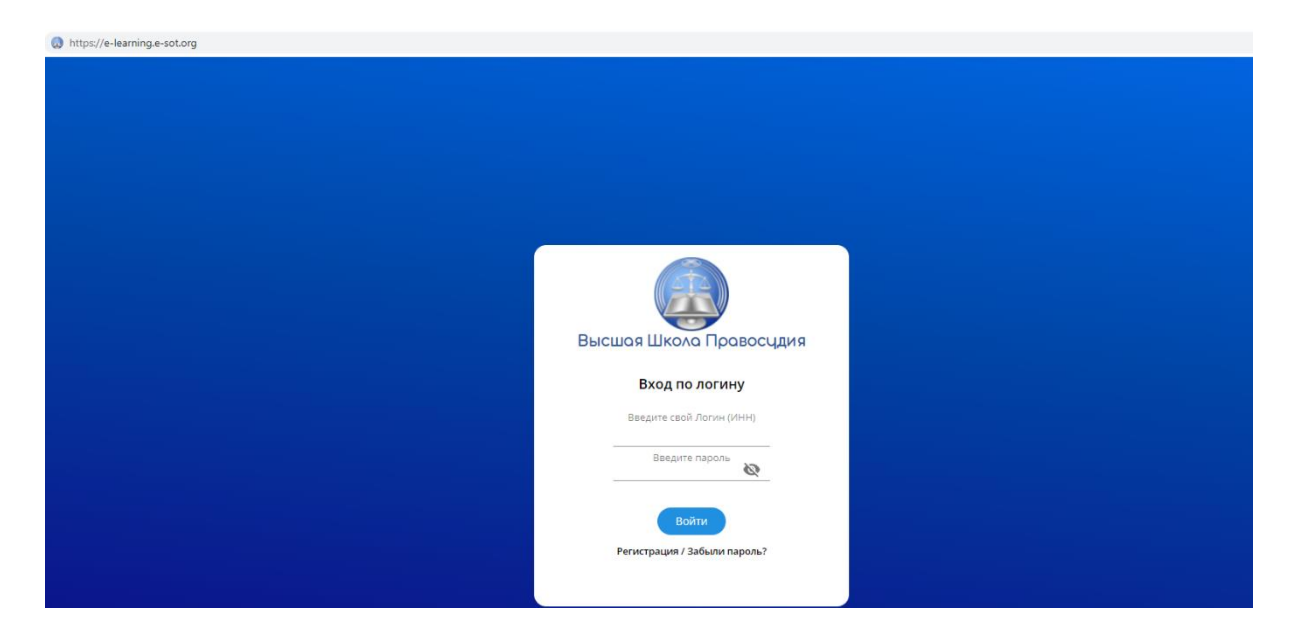

После чего всплывет диалоговое окно с формой для внесения регистрационных данных.

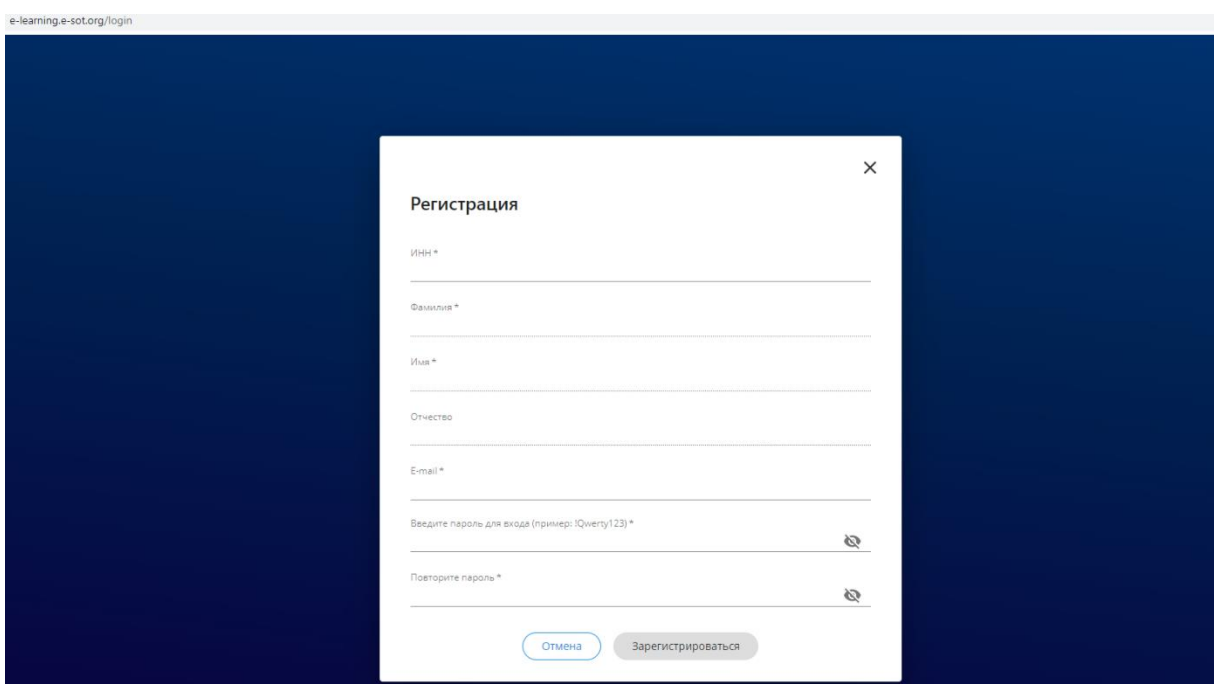

Для регистрации в графу «ИНН» необходимо внести свой Персональный идентификационный номер (ПИН – указан в паспорте). После внесения ПИНа ФИО автоматически заполнятся и необходимо будет внести адрес электронной почты, на которую будет отправлено сообщение и логином, и далее нажать на кнопку **«Зарегистрироваться»**

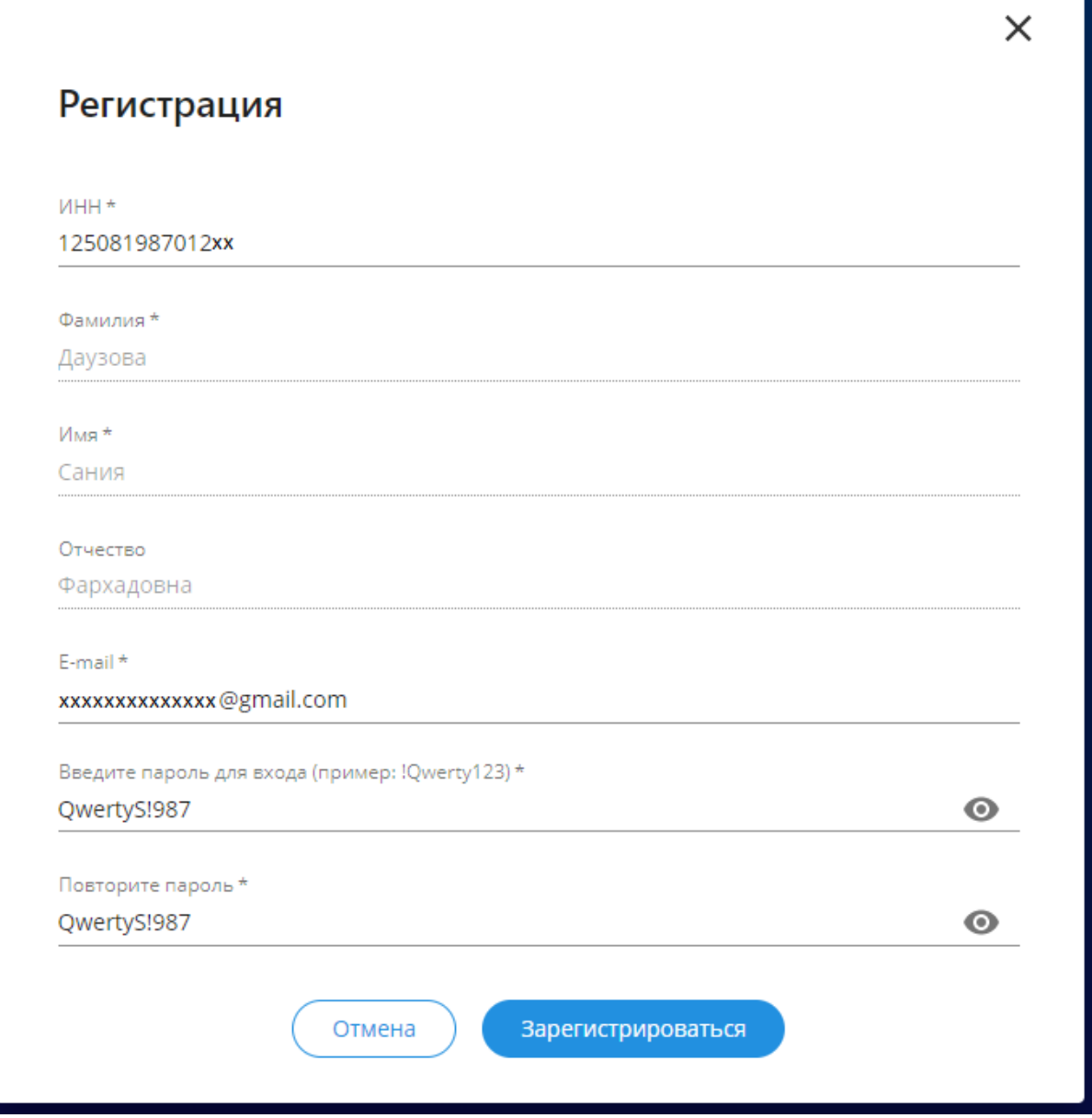

На почту, указанную при внесении регистарционных данных придет письмооповещение, в котором будет содержаться Логин Платформы, состоящий из ПИНа и трех дополнительных цифр. Пароль остается тем, который вносится при заполнении регистрационной формы.

## **\*\*\*Убедительная просьба не передавать Логин и пароль никому и запоминать ввденные и полученные данные.**

После регистрации пользователю необходимо войти в свой личный кабинет используя Логин и Пароль.

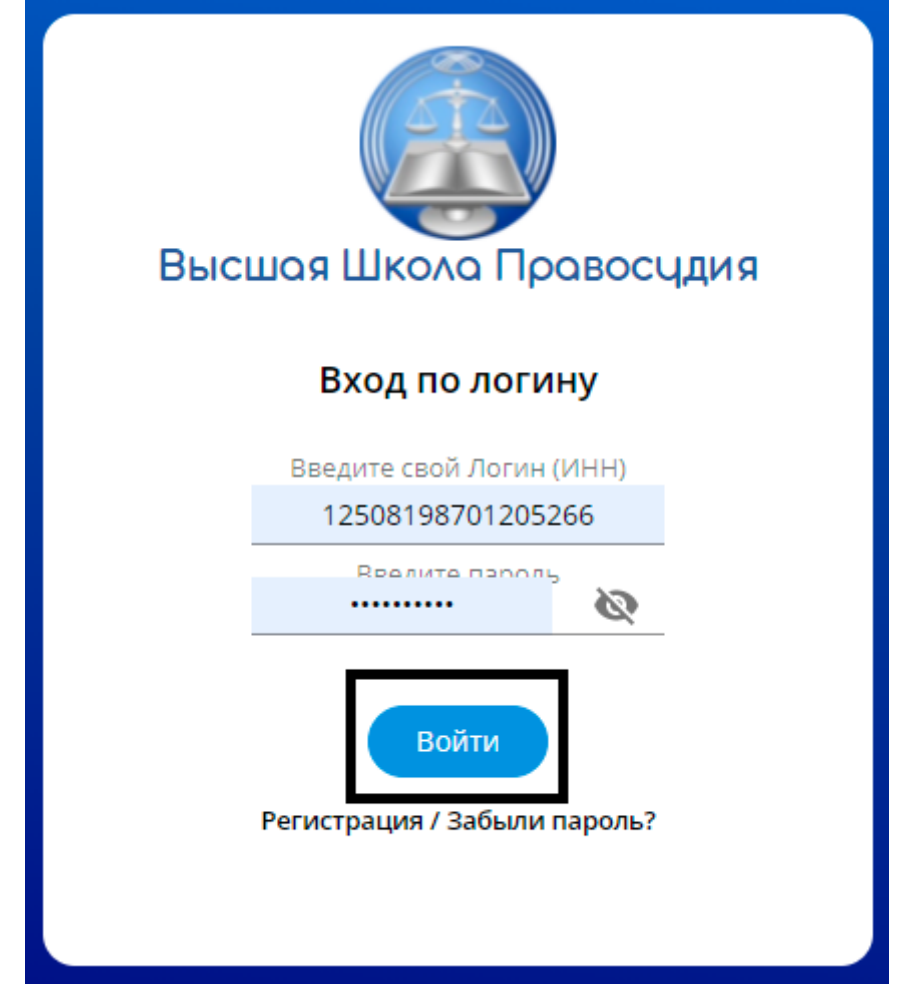

После входа в Платформу откроется интерфейс с вкладками.

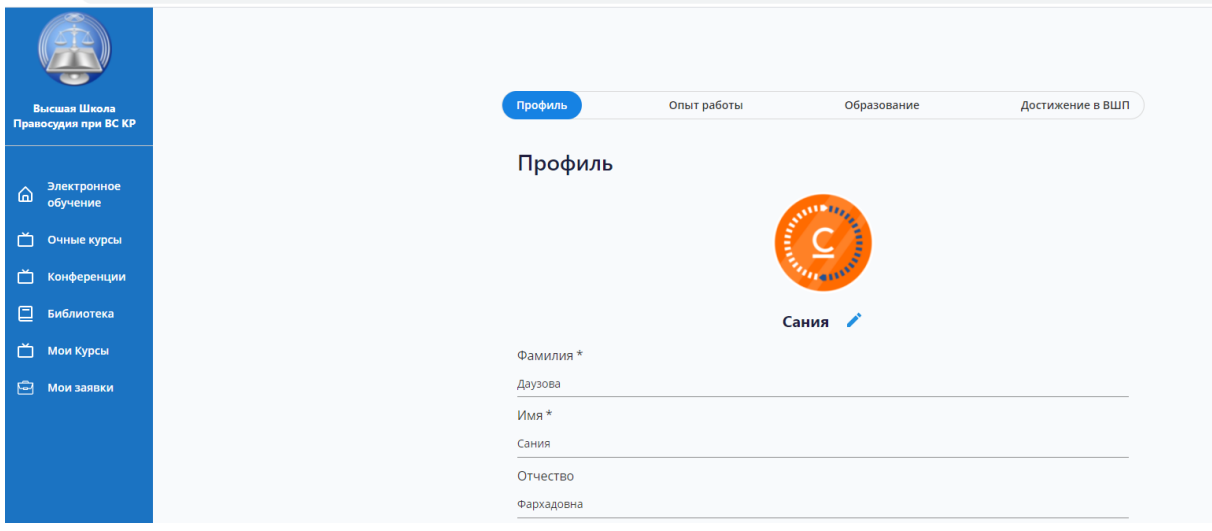

Слева находится панель управления вкладками Платформы для удобства пользователя и навигации.

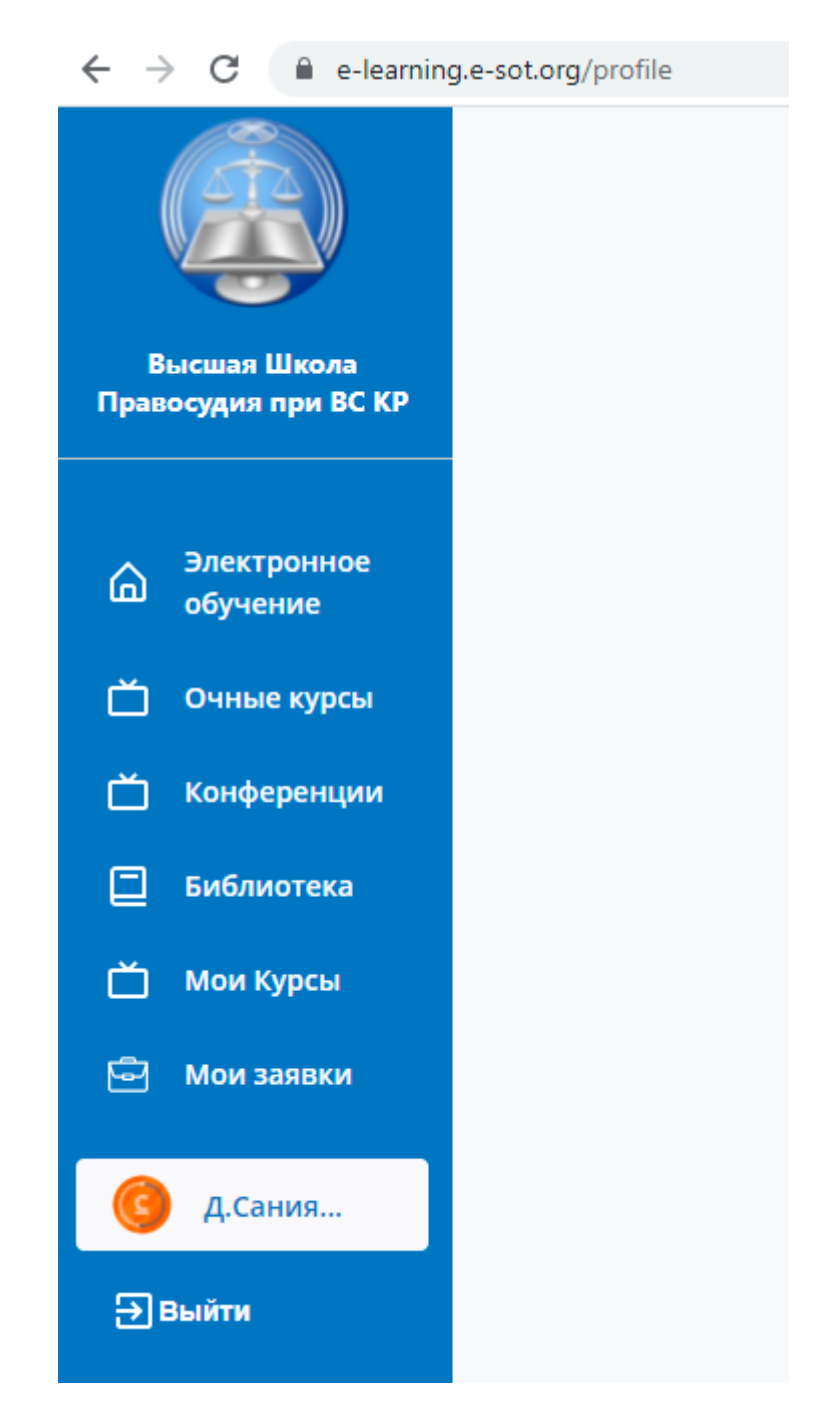

### <span id="page-6-0"></span>**4. ЗАПОЛНЕНИЕ ПРОФИЛЯ ПОЛЬЗОВАТЕЛЯ**

Платформа хранит не только данные о пройденном обучении, но и данные о пользователе. В разделе «Профиль» пользователь может добавить информацию всю необходимую информацию о себе.

Профиль пользователя состоит их 4х вкладок/разделов:

- 1. Информация о пользователе.
- 2. Опыт работы пользователя.
- 3. Образование пользователя.
- 4. Достижение в Высшей школе правосудия.

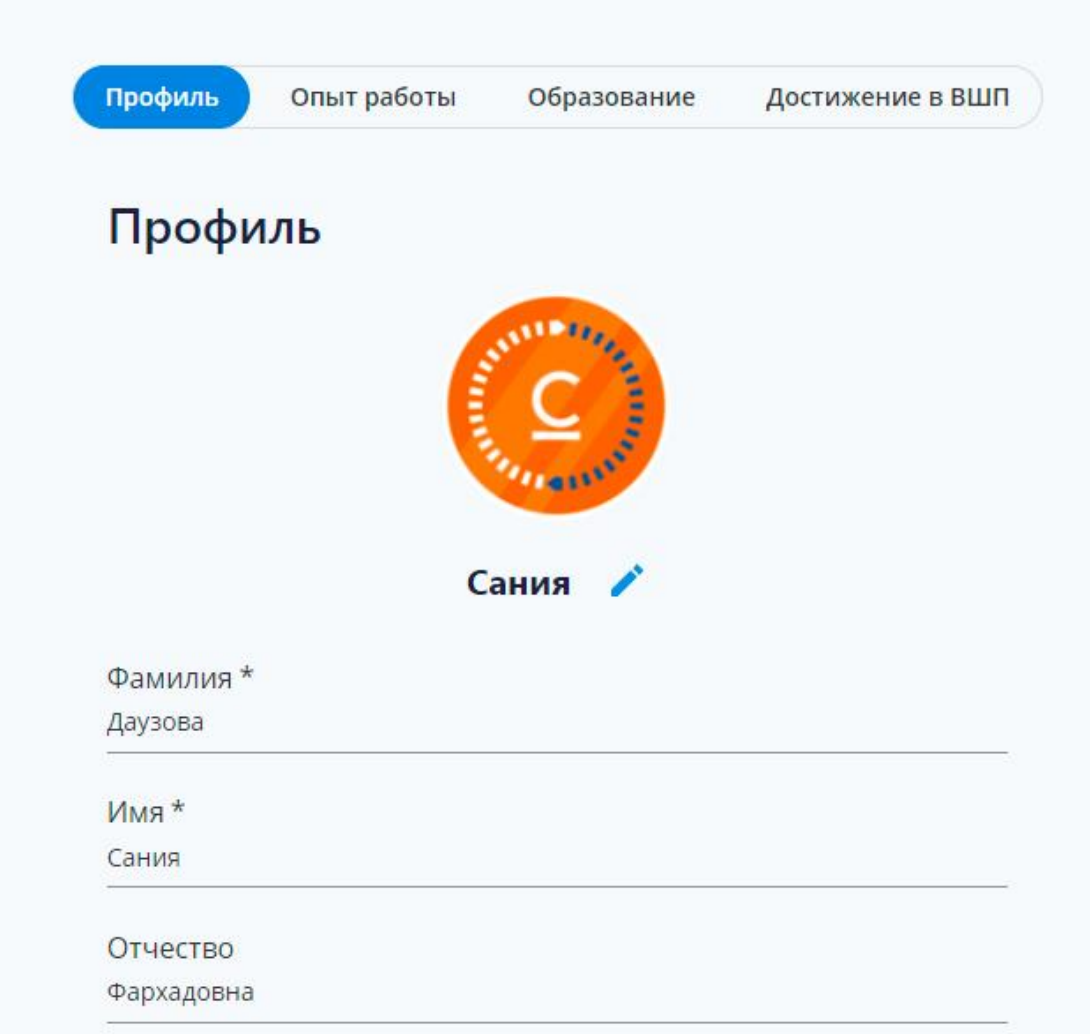

### **4.1.Информация о пользователе**

<span id="page-7-0"></span>Данный раздел содержит личную информацию о пользователе.

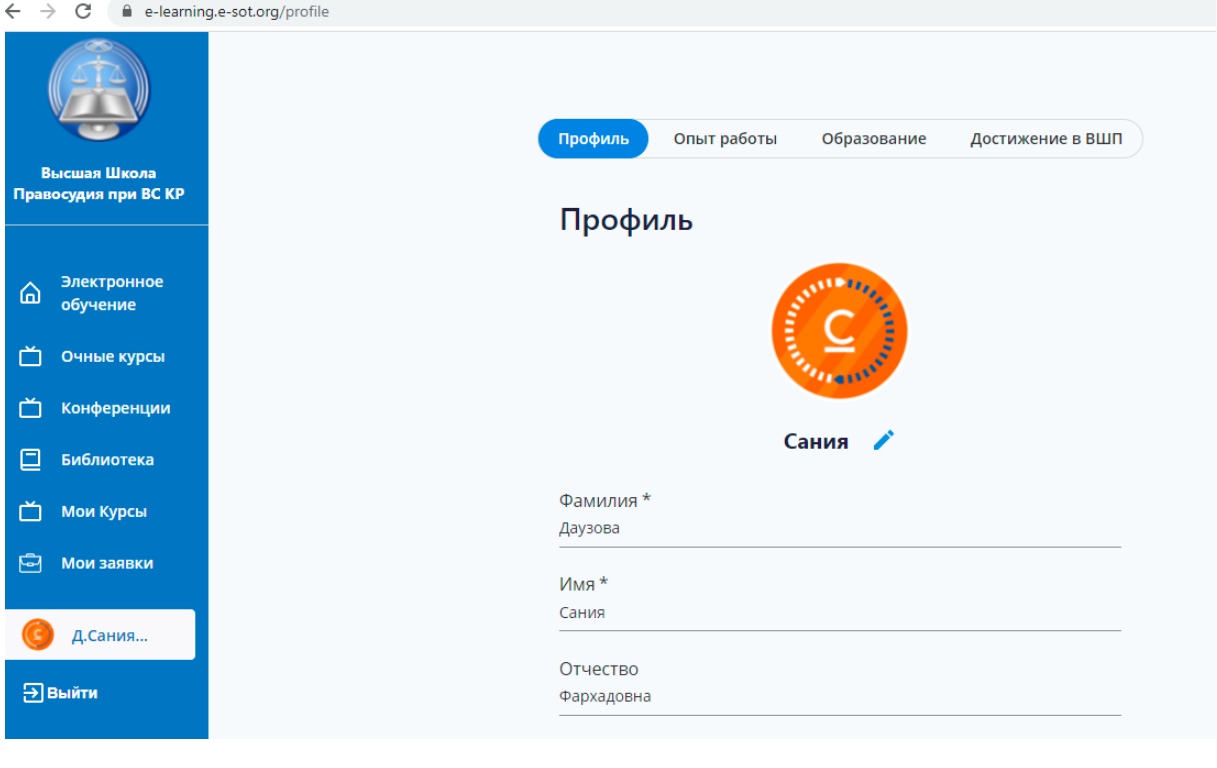

Для редактирования в Профиле пользователю необходимо нажать на и начать редактирование.

Редактирование профиля позволяет изменить фотографию, номер телефона, адрес электронной почты, коллегию, место работы, должность и область.

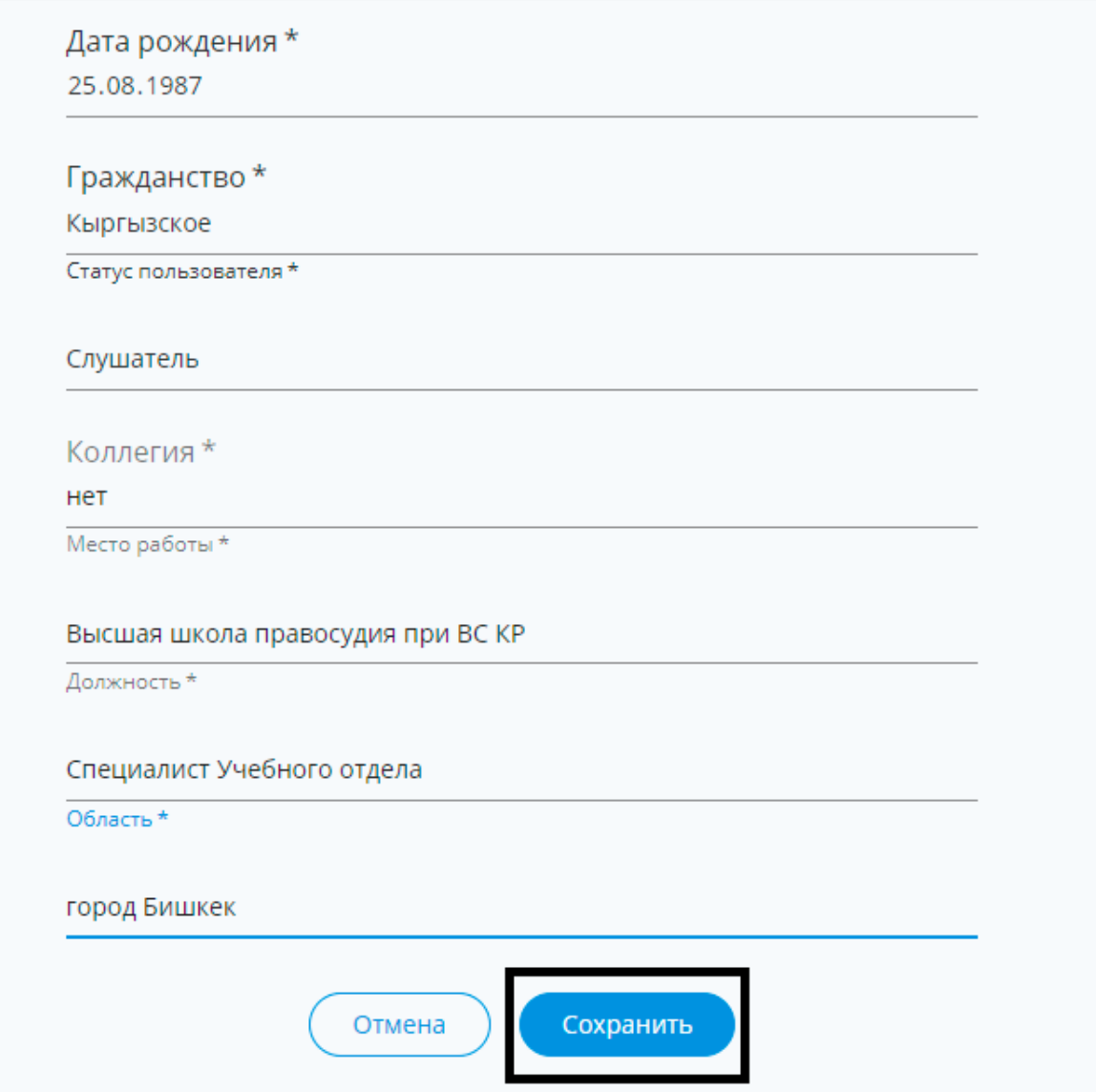

После чего необходимо нажать на кнопку «Сохранить» и ожидать ответа от системы «Редактирование прошло успешно».

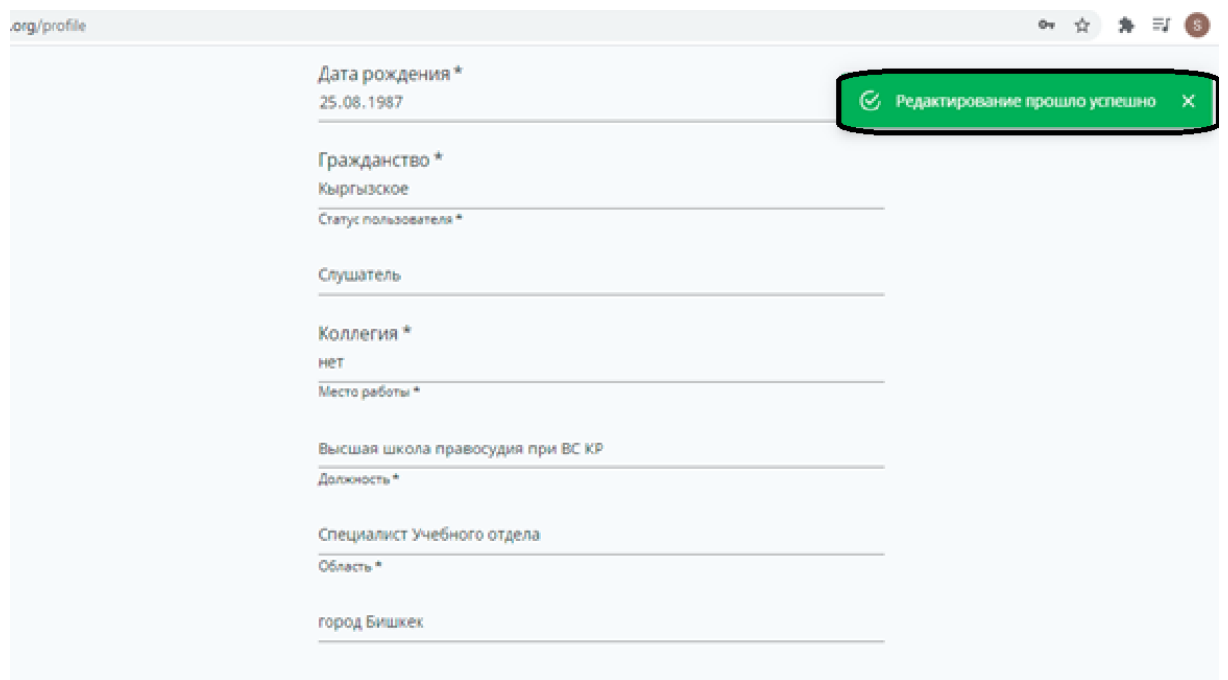

### **4.2.Опыт работы**

<span id="page-10-0"></span>Данный подраздел собирает и хранит в себе информацию о всех местах работы пользователя.

Добавление места работы происходит в подразделе путем использования функции «Новое».

Для того чтобы начать заполнение данной вкладки, необходимо нажать на нее, и она поменяет цвет на синий. Это будет означать, что на данный момент пользователь работает именно с этой вкладкой.

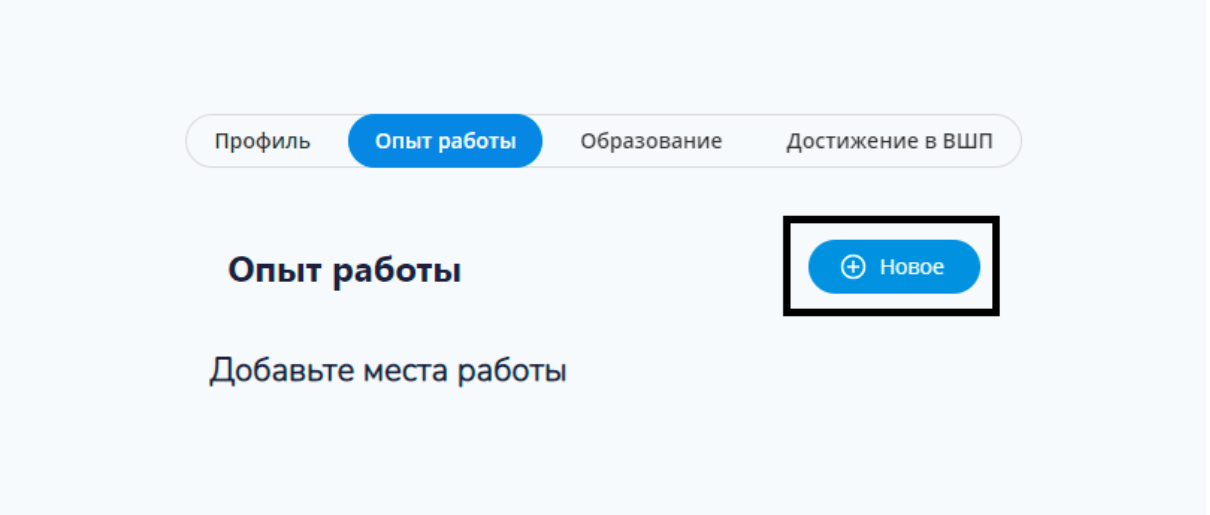

После чего выплывает диалоговое окно для заполнения места работы.

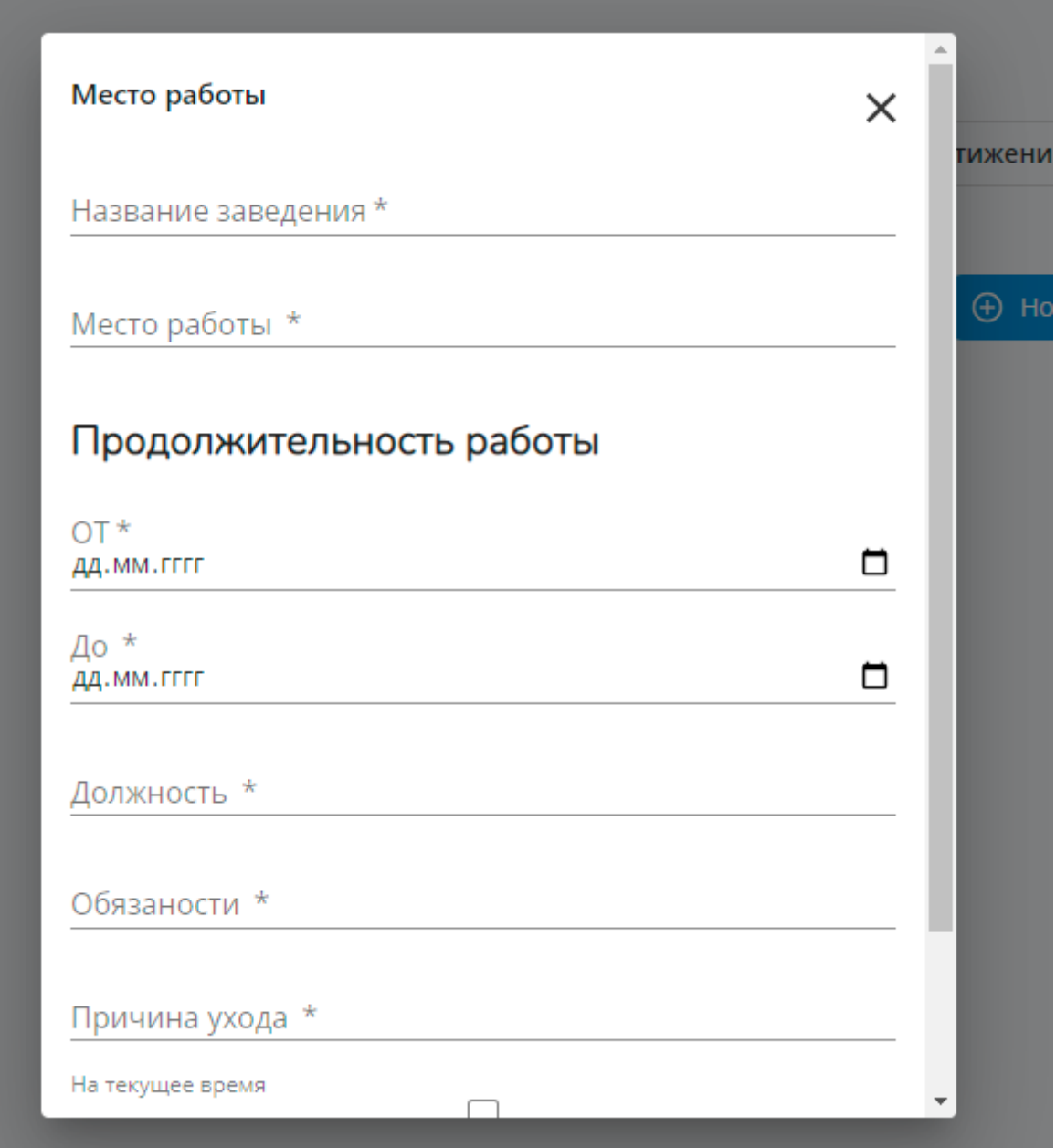

Данное окно содержит в себе строки для заполнения:

1. Дата, она появляется актуальная, т.е. автоматически выходит дата создания документа, ее можно внести самостоятельно, но также можно выбрать, нажав на выделенную кнопку, затем кликнув дважды на необходимую дату, эта дата выводится в строку «Дата»: посредством клавиатуры или выбора из календаря.

# Продолжительность ра OT\*

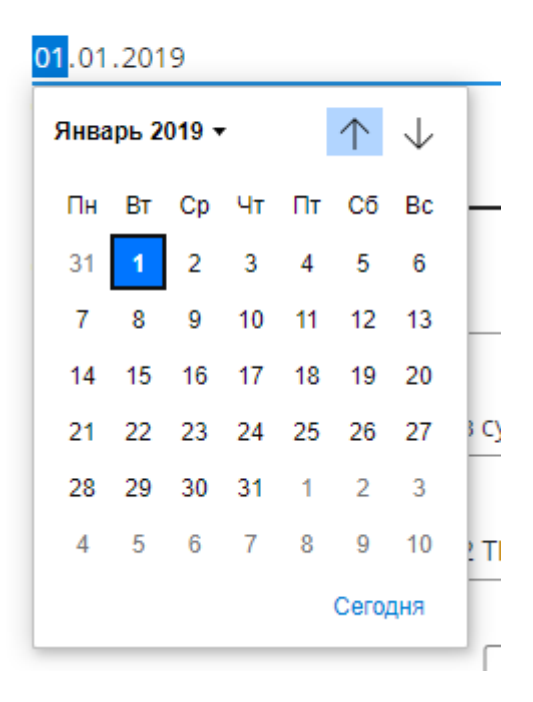

После заполнения всех строк во всплывшем окне необходимо нажать на кнопку сохранить.

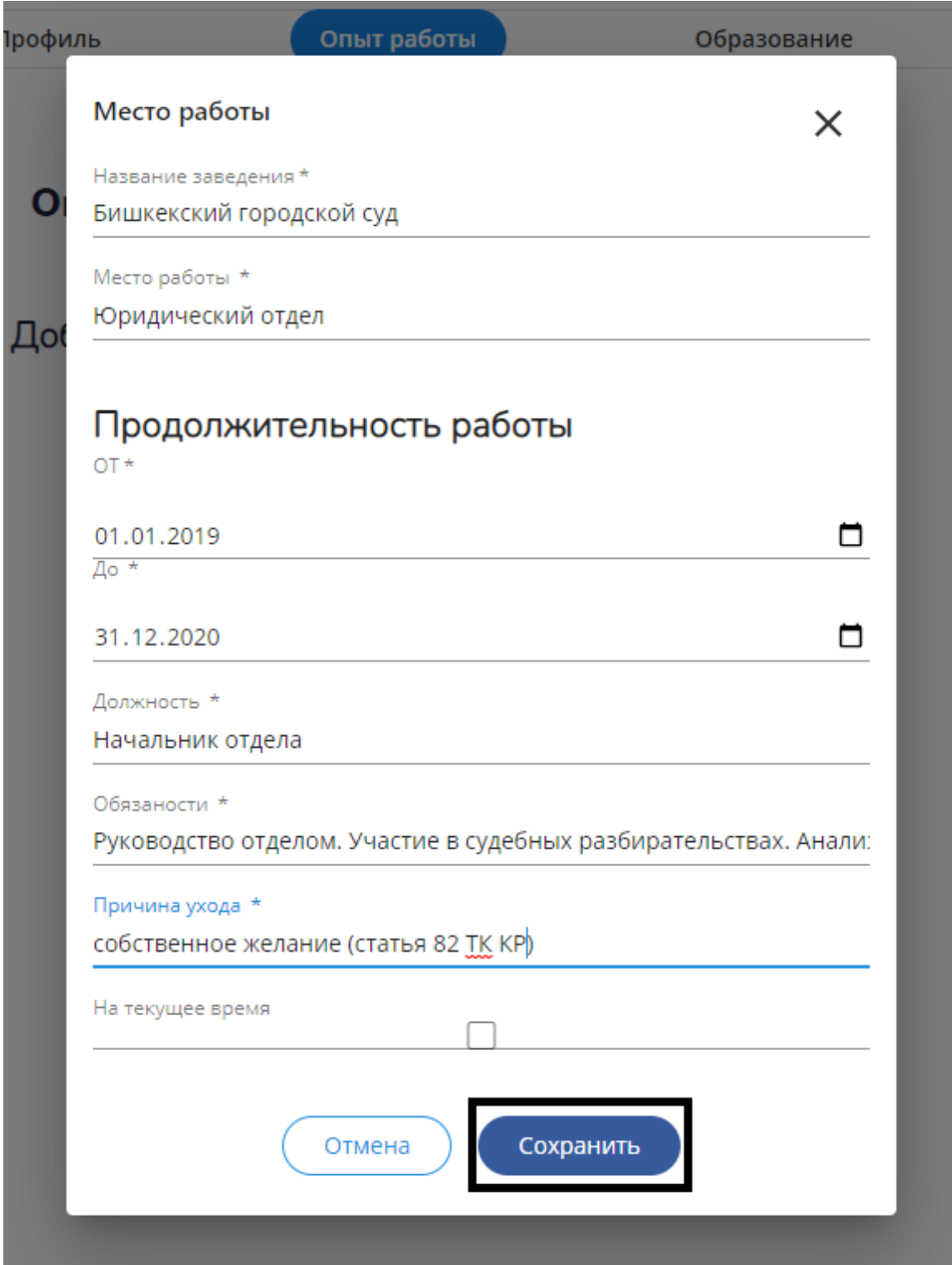

После сохранения данных место работы отобразится в общев вкладке следующим образом.

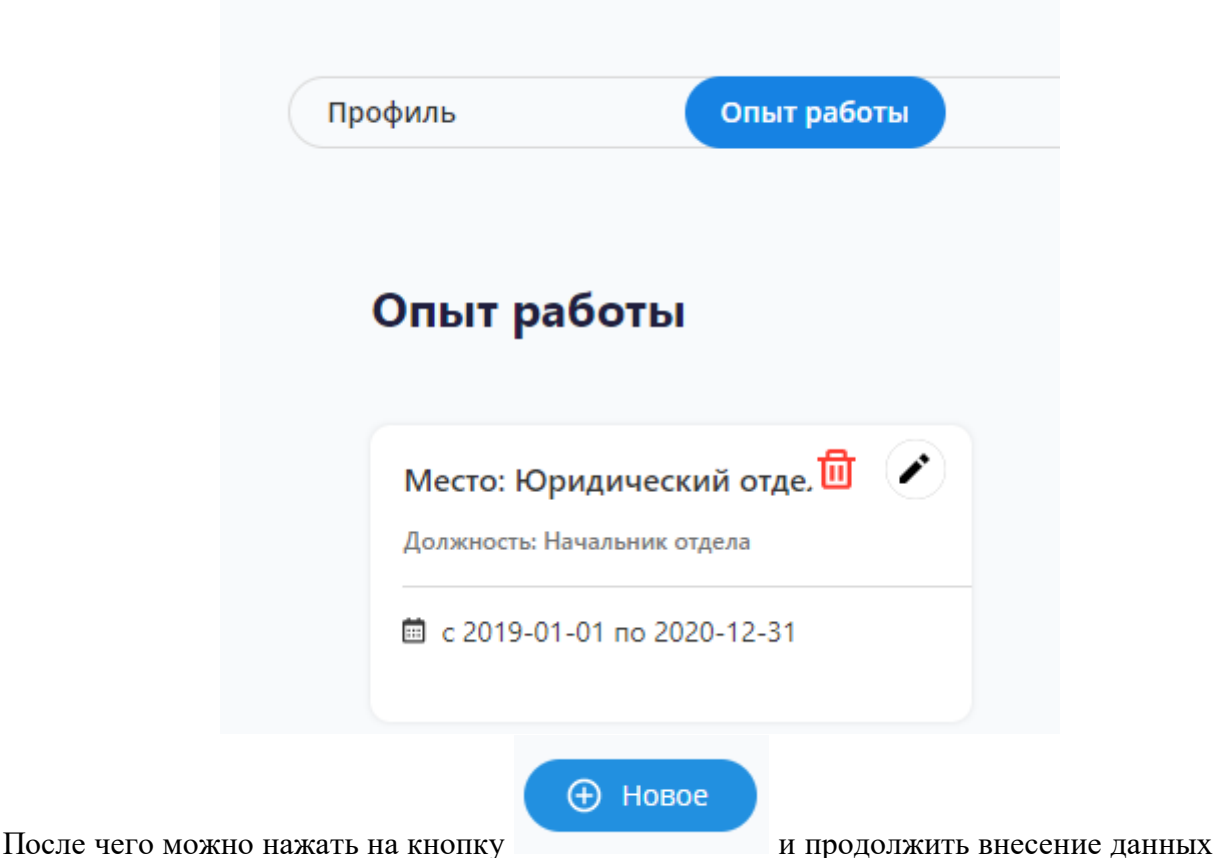

о новом месте работы во вкладке «Опыт работы».

### **4.3.Образование**

<span id="page-14-0"></span>Данный подраздел собирает и хранит в себе информацию о средне-специальном и высшем образовании пользователя.

Добавление образования происходит в подразделе путем использования функции «Новое».

Принцип работы с данной вкладкой идентичен принципу работы с вкладкой «Опыт работы».

### **4.4.Достижение ВШП**

<span id="page-14-1"></span>Данная вкладка заполняется автоматически после успешного прохождения обучения на базе Высшей школы правосудия в формате всех курсов, проводимых ВШП.

Данная вкладка является отчетом для слушателя, который проходил обучение через Платформу.

Информация о пройденных курсах может быть отфильтрована по типу курсов «Электронное обучение»

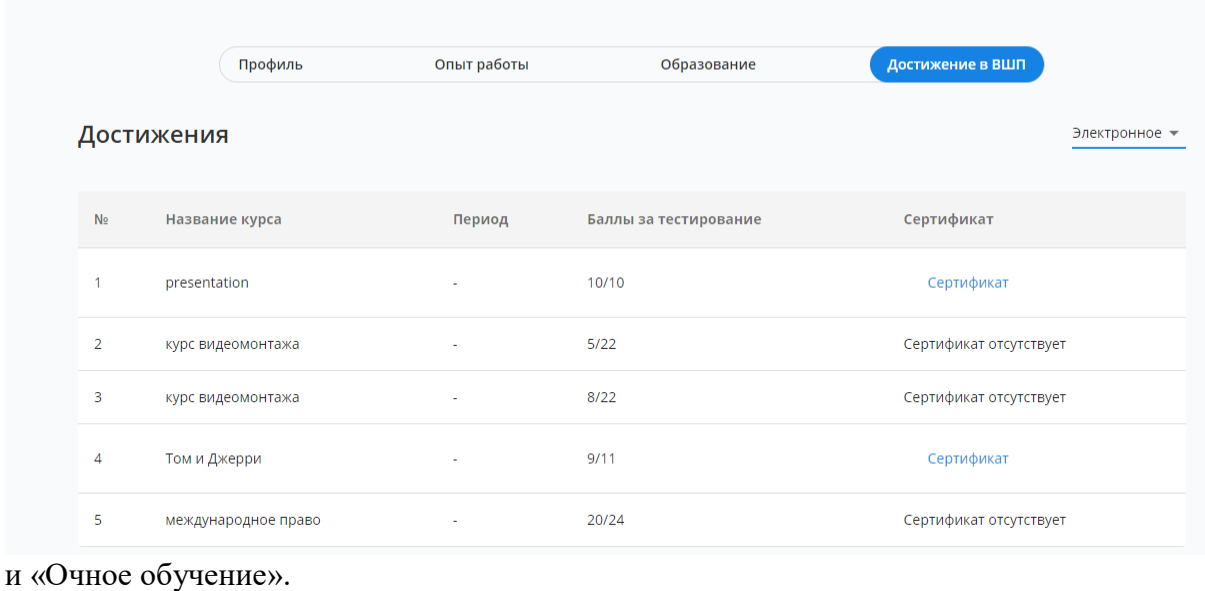

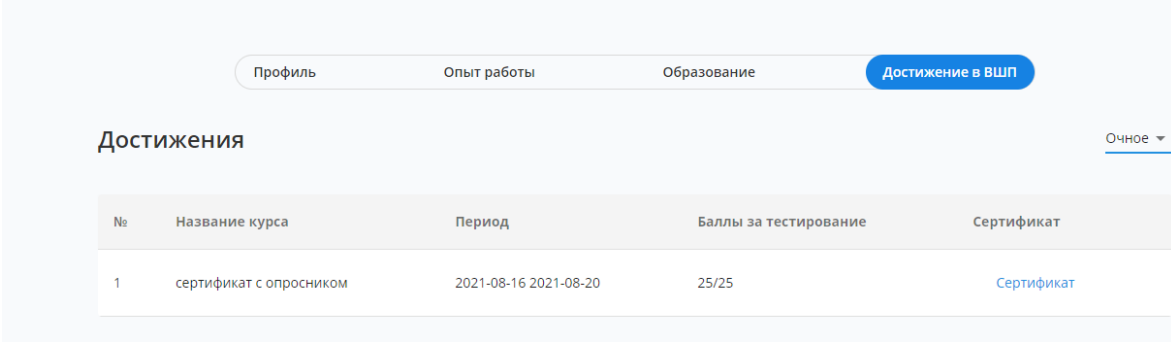

Если слушатель захочет просмотреть или распечатать сертификат из Платформы, ему необходимо будет нажать на сертификат и просмотреть сертификат или распечатать его. Кнопки «Скачать» и «Распечатать» находятся в правом верхнем углу открывшегося окна.

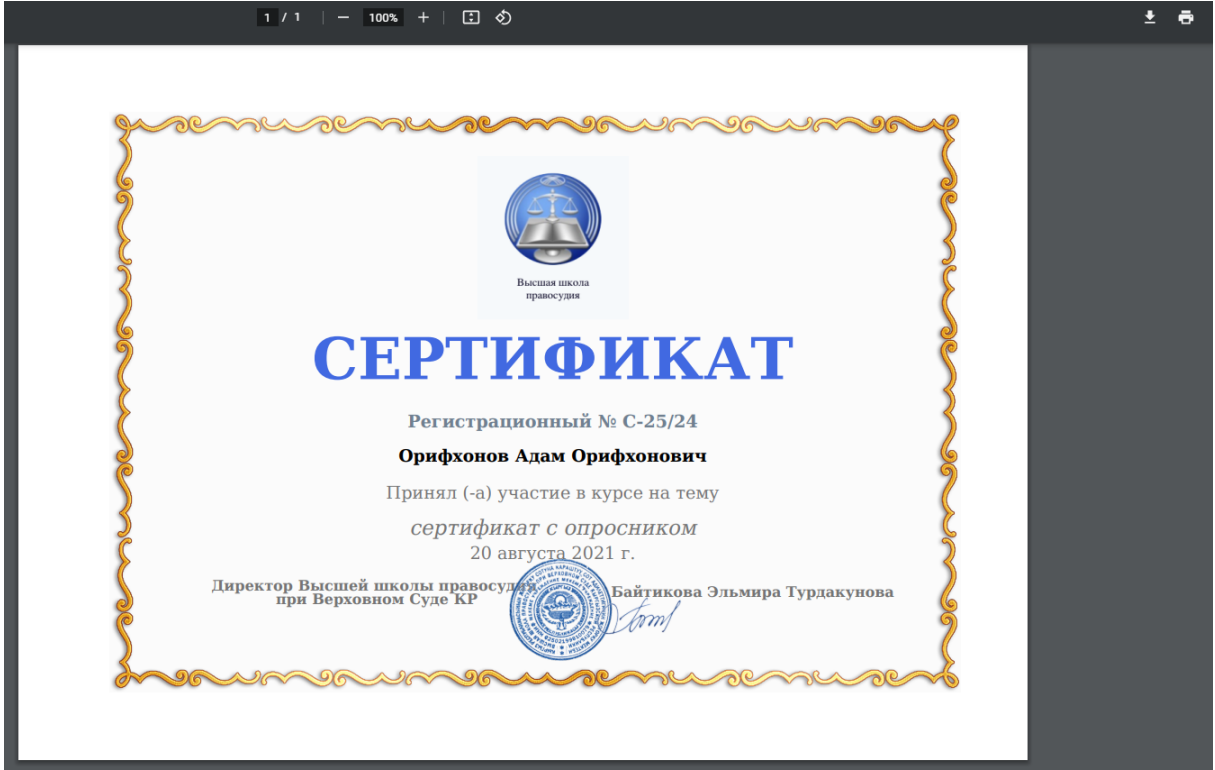

### <span id="page-16-0"></span>**5. ЭЛЕКТРОННАЯ БИБЛИОТЕКА**

Платформа содержит в себе модуль «Электронная библиотека», кторый разделен на 4 блока:

- 1. Нормативная правовая база
- 2. Материалы для саморазвития
- 3. Методические материалы
- 4. Руководства Платформы ВШП.

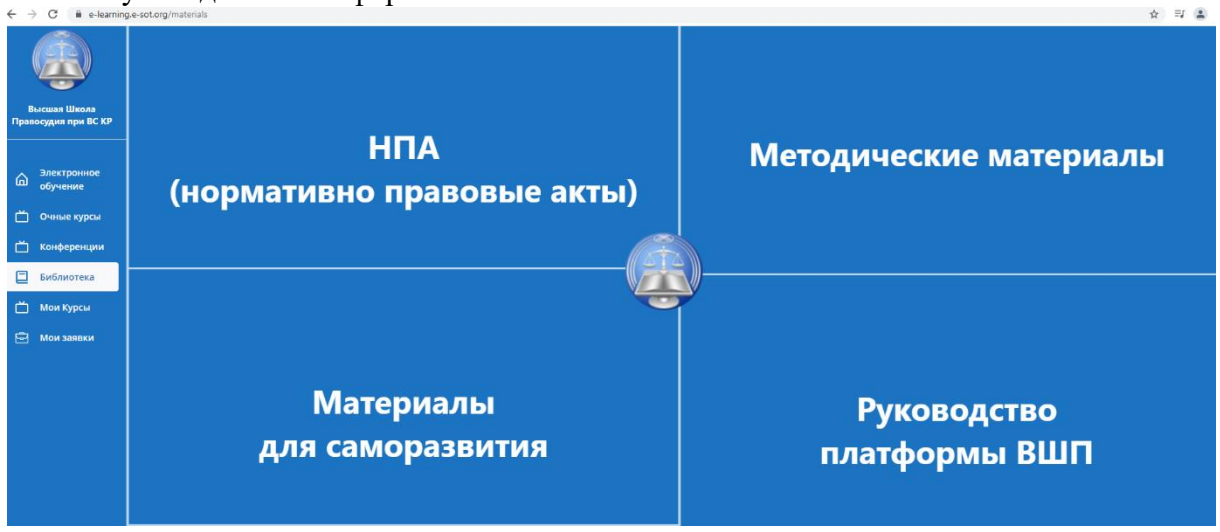

Для обучающегося все разделы модуля носят информативный характер, т.е. пользователь Платформы может открыть любой раздел, выбрать интересующий его материал  $\overline{A}$  =r

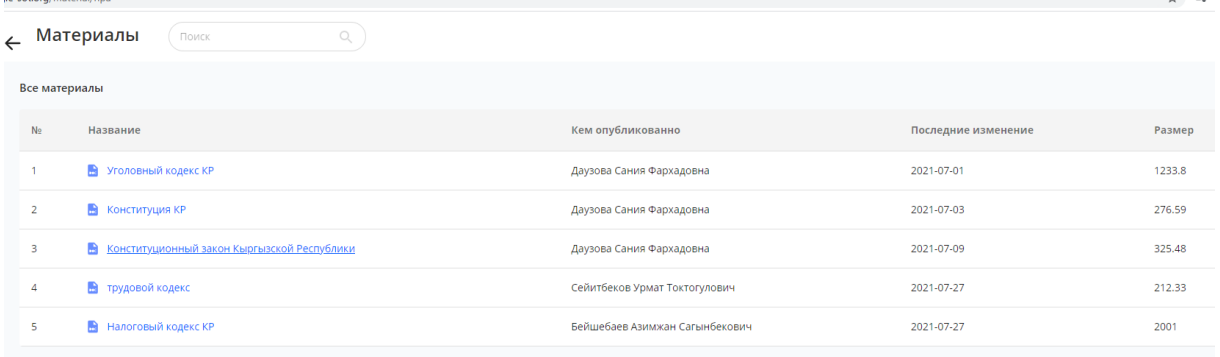

и ознакомиться с размещенной в разделе литературой, либо скачать ее, при необходимости, на рабочий стол своего ПК.

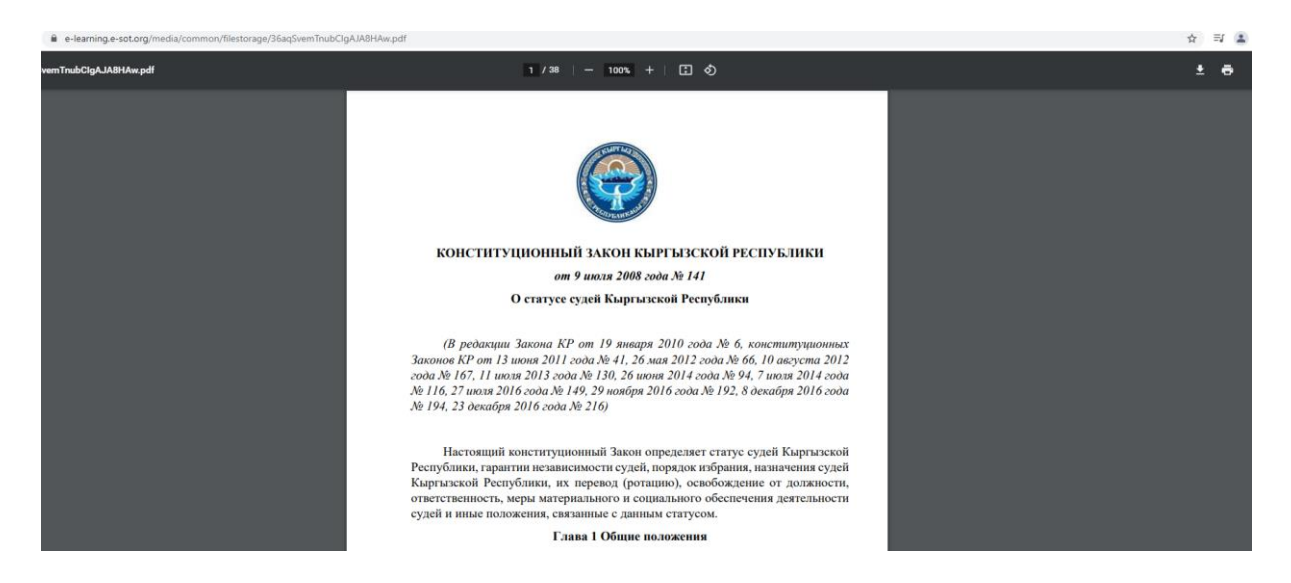

Кнопки «Скачать» и «Распечатать» находятся в правом верхнем углу открывшегося окна.

## <span id="page-17-0"></span>**6. МОИ КУРСЫ**

Вкладка «Мои курсы» содержит информацию о курсах, на которые слушатель получил приглашение или отправил заявку.

## <span id="page-17-1"></span>**7. МОИ ЗАЯВКИ**

Вкладка «Мои заявки» содержит информацию о всех заявках на курсы, поданных пользователем для прохождения.

| frasoroid\mikubbirguous<br>$M_{\odot}$ and $M_{\odot}$ is a set of $M_{\odot}$ |                            |                               |                    |                                         |                  |                             |
|--------------------------------------------------------------------------------|----------------------------|-------------------------------|--------------------|-----------------------------------------|------------------|-----------------------------|
| Мои заявки на курсы                                                            |                            |                               | Поиск              | $\hbox{\ensuremath{\mathsf{Q}}\xspace}$ |                  | Новые заявки ▼              |
|                                                                                |                            |                               |                    |                                         |                  |                             |
| N <sub>2</sub>                                                                 | Имя и фамилия              | Kypc                          | Должность          | Место работы                            | Номер телефона   | Email                       |
|                                                                                | Орифхонов Адам Орифхонович | Работа с АИС Реестр должников | ведущий специалист | Высшая школа правосудия при ВСКР        | +996 555 555 555 | bakhautdinov.adam@gmail.com |
|                                                                                | Орифхонов Адам Орифхонович | Изменения в УПК КР            | ведущий специалист | Высшая школа правосудия при ВСКР        | +996 555 555 555 | bakhautdinov.adam@gmail.com |
|                                                                                | Орифхонов Адам Орифхонович | ToT                           | ведущий специалист | Высшая школа правосудия при ВСКР        | +996 555 555 555 | bakhautdinov.adam@gmail.com |
|                                                                                |                            |                               |                    |                                         |                  |                             |

Данная вкладка также содержит фильтрацию заявок по статусам: Новые, принятые и отклоненные.

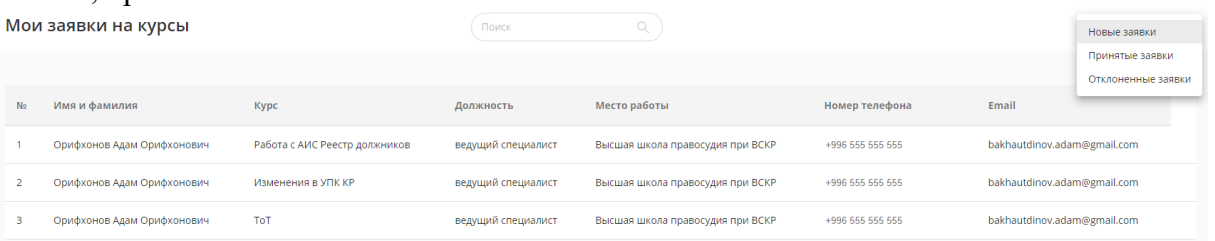

### <span id="page-17-2"></span>**8. ЭЛЕКТРОННОЕ ОБУЧЕНИЕ**

Данный раздел содержит информацию о всех электронных курсах, по которым пользователь-слушатель может пройти в рамках Платформы.

Эти курсы доступны слушателю в любое время и с любого ПК в локальной сети ВШП. Курс содержит в себе Название курса, описание курса, обучающее видео и тестирование с дальнейшей выдачей электронного сертификата.

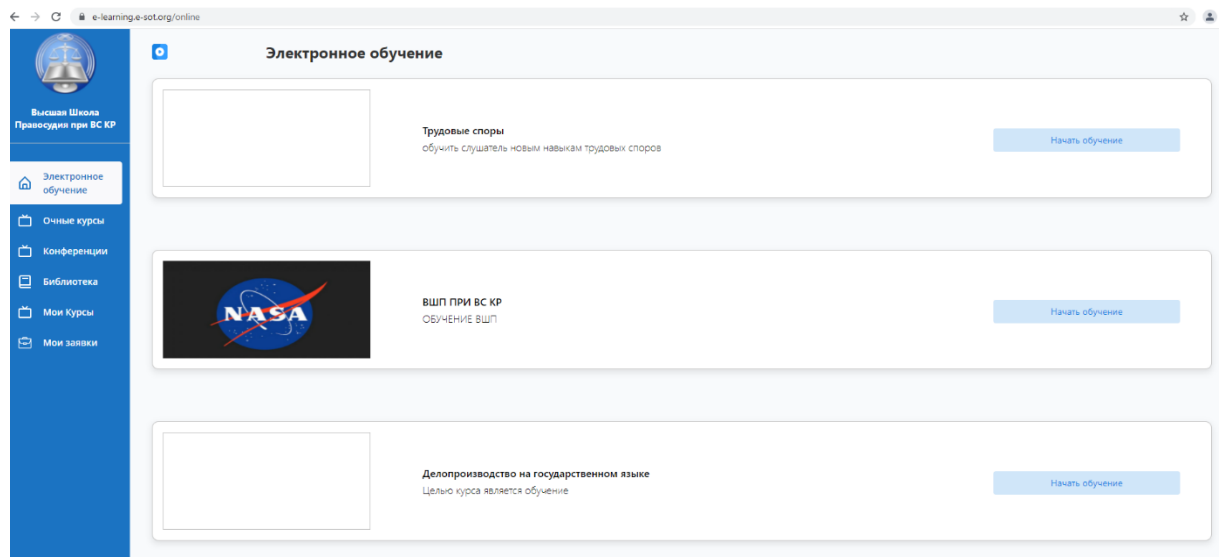

Выбрав курс, слушатель может начать обучение, нажав на кнопку «Начать обучение», после чего Слушателю представляется интерфейс с курсом.

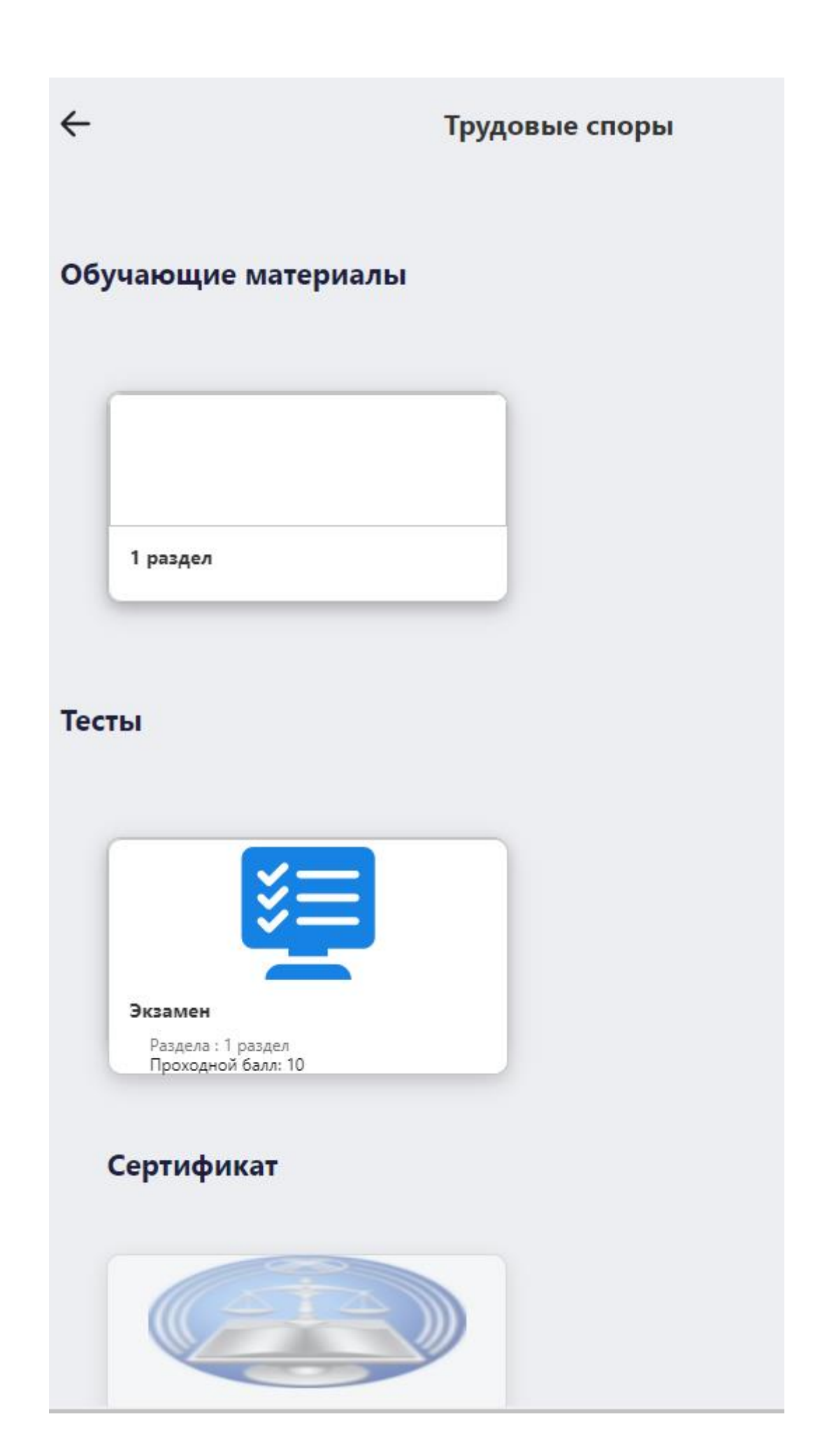

Для того, чтобы начать обучение, слушателю необходимо нажать на раздел, после чего появится обучающее видео. Обучающее видео может иметь тестирование, соответствующее разделу, для закрепления пройденного материала, но также может быть размещено без теста.

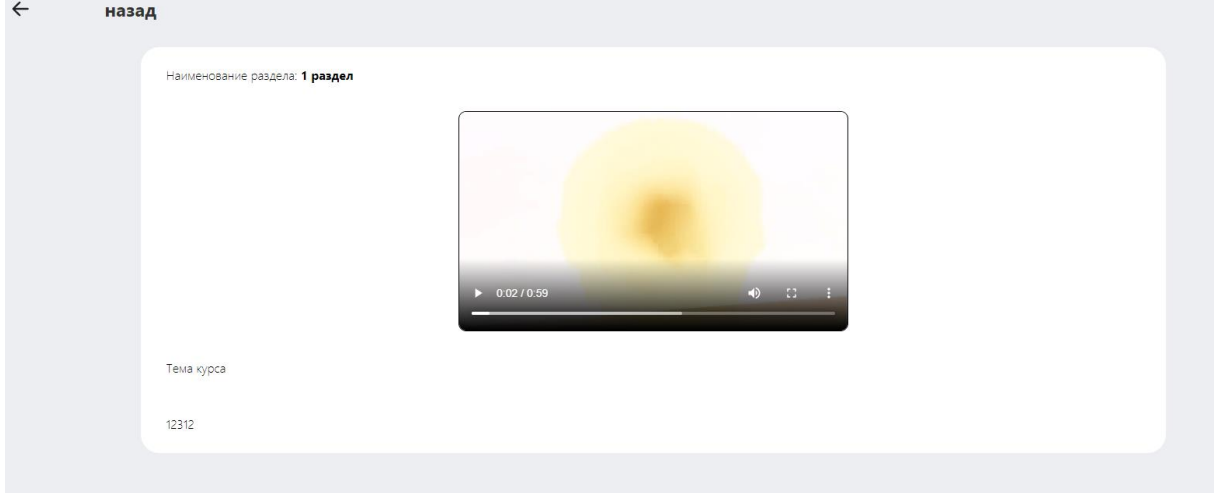

После посмотра видео Слушатель может пройти к тестированию, нажав раздел тестировани. В тестировании уже указывается это промежуточный тест или итоговый тести после просмотра всех обучающих видео-роликов.

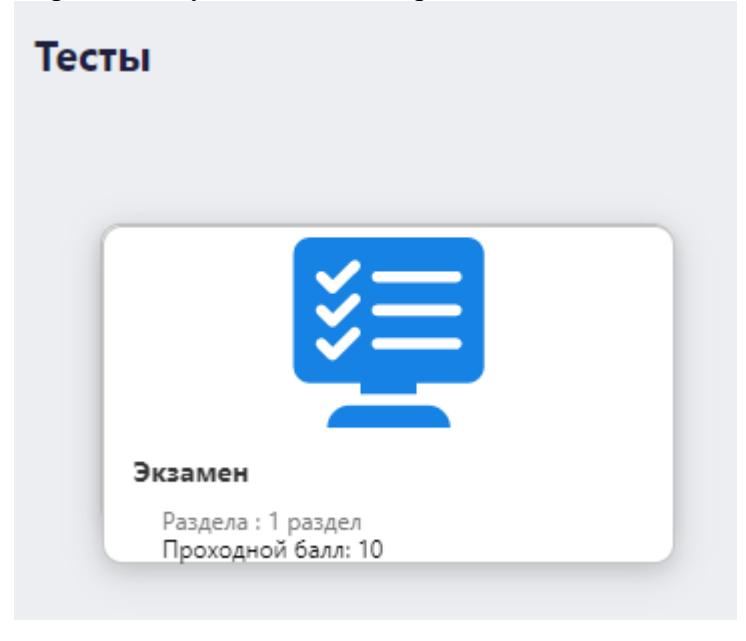

После нажатия на тест откроется окно для начала теста

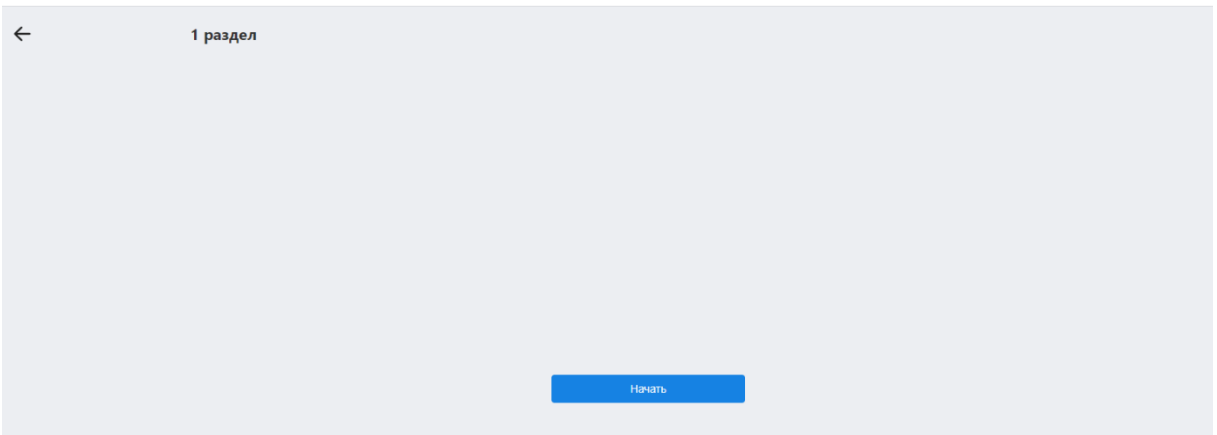

Необходимо нажать на кнопку «Начать» и откроется тестирование, которое нужно будет пройти в указанное время.

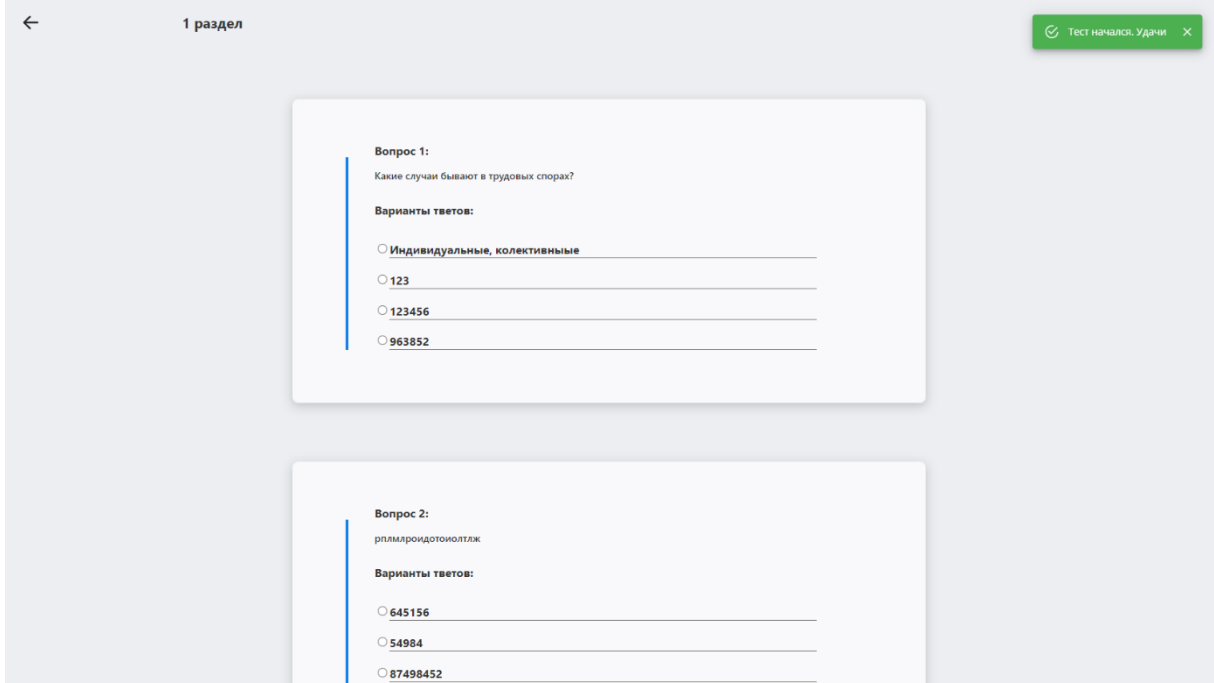

После прохождения тестирования необходимо нажать на кнопку «Завершить»

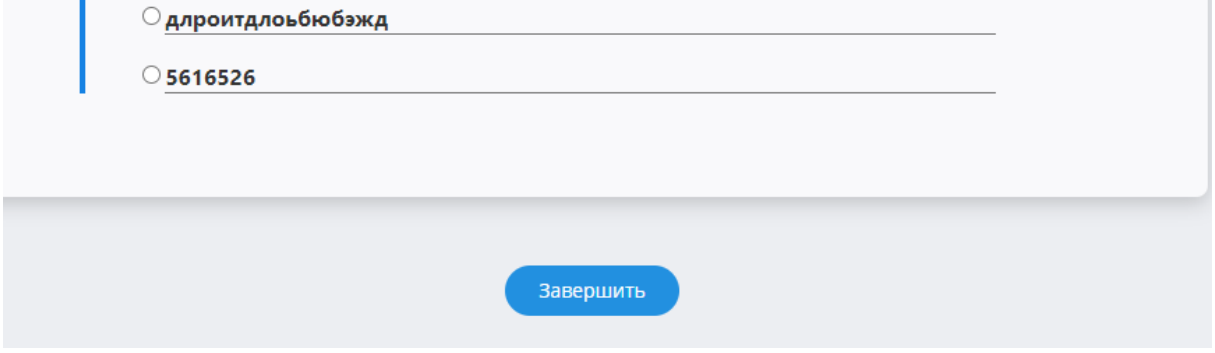

m.

И получить результат тестирования.

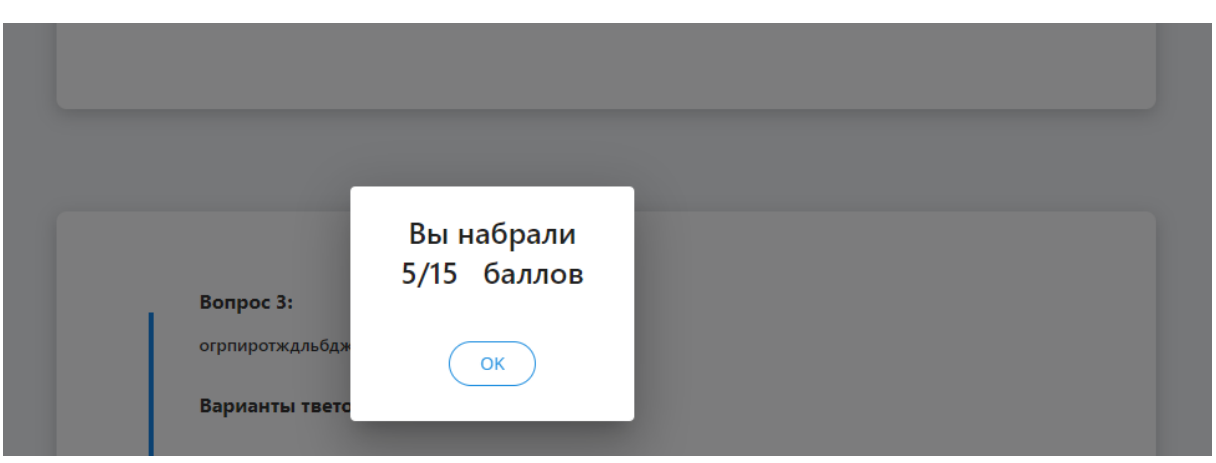

При успешном прохождении тестирования активируется сертификат для скачивания и/или распечатывания и появится запись во вкладке «Достижения ВШП» в профиле.

### <span id="page-22-0"></span>**9. ОЧНЫЕ КУРСЫ**

Модуль «Очные курсы» сожержит в себе информацию обо всех актуальных курсах, которые проводятся в рамках ВШП.

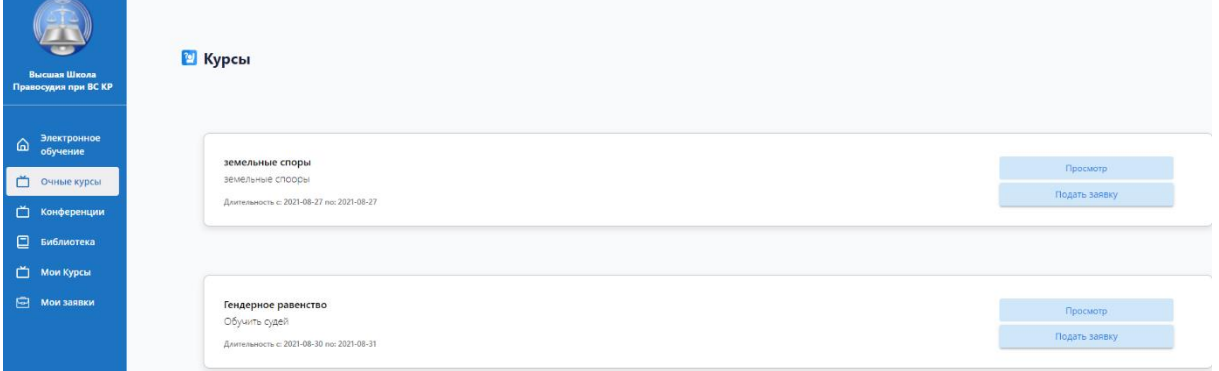

«Просмотр» - это ознакомительная функция, которая отображает программу курса.

Для того, чтобы подать зявку неоьходимо нажать на кнопку «Подать заявку» и далее она будет рассматриваться сотрудников ВШП.

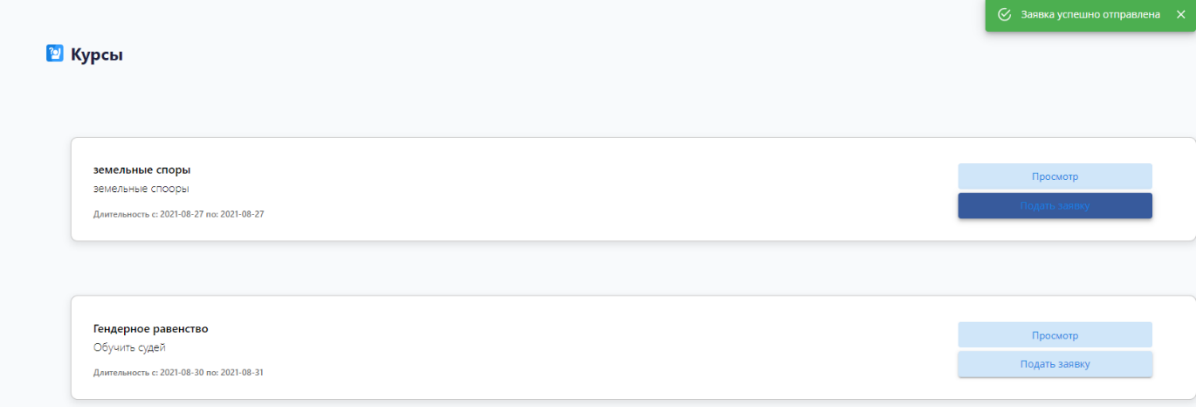

### <span id="page-22-1"></span>**10. СМЕНА И ВОССТАНОВЛЕНИЕ ПАРОЛЯ**

В случае, если пользователь забыл пароль от Платформы, ему необходимо выполнить следующие действия.

На главной странице нажать на кнопку «Забыли пароль».

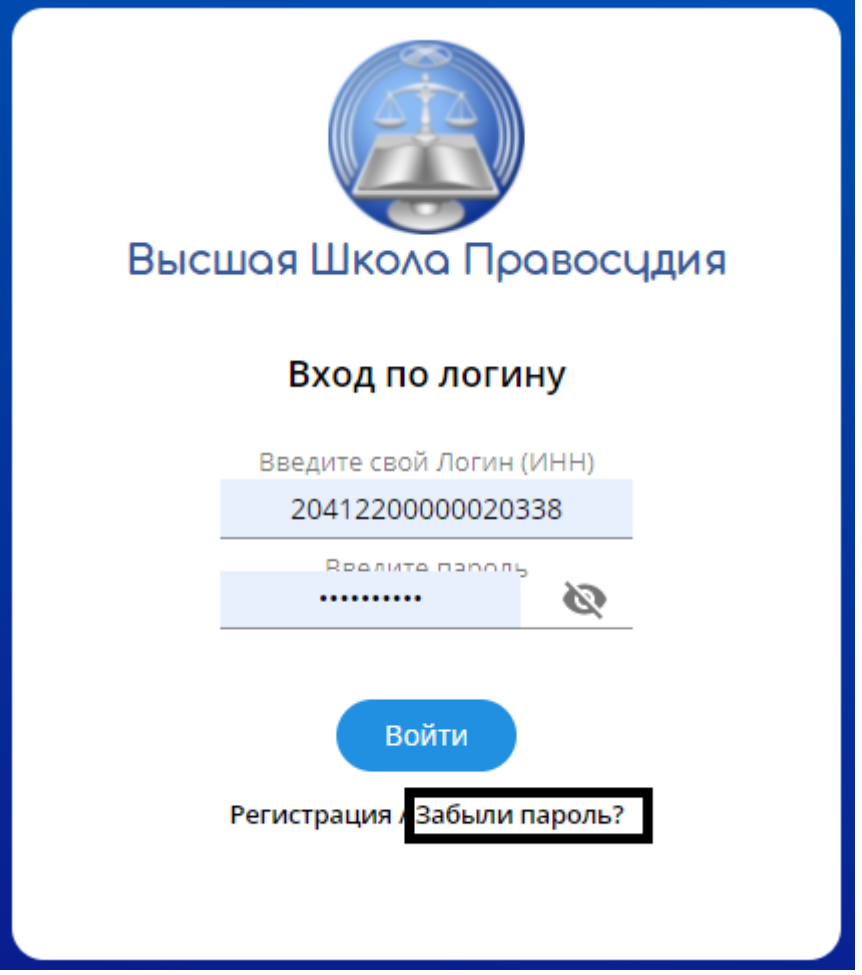

Далее во всплывшем окне ввести адрес электронной почты которую пользователь зарегистрировал в Платформе и нажать на кнопку «Отправить email».

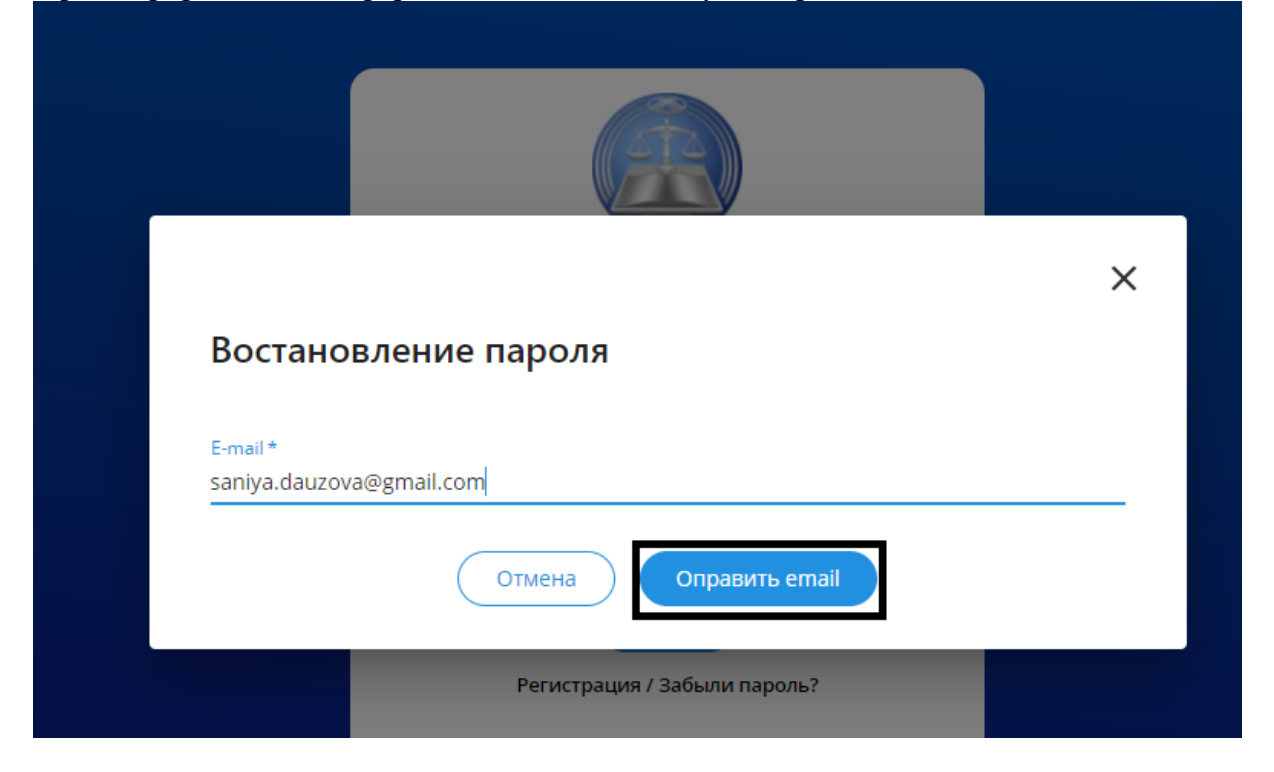

После чего на почту придет сообщение о восстановлении пароля с ссылкой, по которой можно поменять пароль.